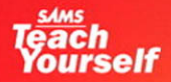

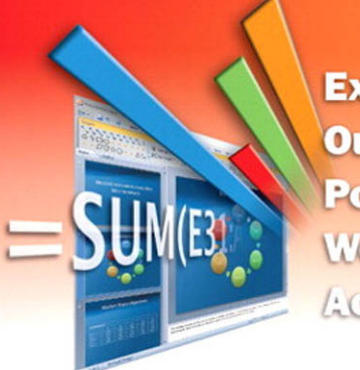

**Excel Outlook PowerPoint** Word ACCEEE

**All in** 

## Microsoft<sup>®</sup> **Office 2007**

**Greg Perry** 

## Contents at a Glance

**Jump in anywhere!** Find the task or technique you want to learn from this list (for example, Center a Heading over Multiple Columns). Note the number in the tab (**24**, in this case). And then just flip through the book until you find that same number on the side of one of the pages.

Each short lesson lists any techniques that might be good to know as background ( $\vee$  Before You Begin) as well as other lessons that may be related or that might give you more information  $\leftrightarrow$  See Also). Have fun!

CHAPTER 4: Adding Lists,

### PART I: INTRODUCING MICROSOFT OFFICE 2007

CHAPTER 1: Start Here 3

## PART II: WRITING WITH **WORD**

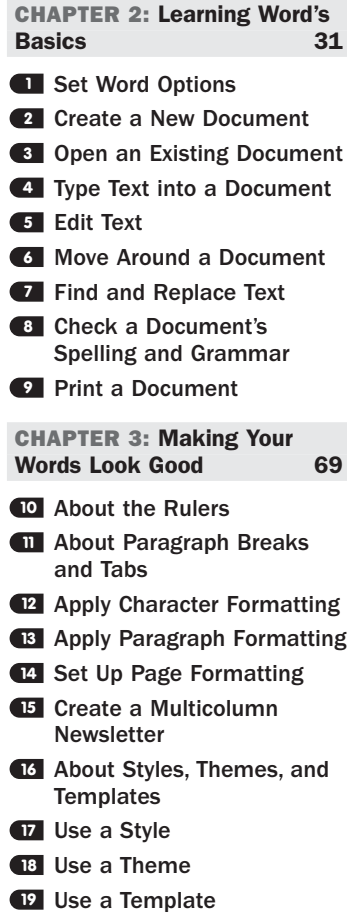

## Tables, and Graphics 107 Add a Bulleted List **20** Add a Numbered List **21** Create a Table of Contents **22** Create an Index **23** About Word Tables **24** Create a Quick Table **25** Create a Table **26** Manage Tables **27** Create a Cover Page **28** 29 Insert Graphics into a Document Draw with Word **30** Add a Chart or Worksheet **31** to a Document CHAPTER 5: Using Word's Advanced Features 147 Look Up a Definition **32** Translate a Word or Phrase **33 34** Insert a Symbol Count the Words in Your **35** Document Use Drop Caps **36** Use AutoCorrect to Improve **37** Your Typing About Hyphenation **38** Add a Watermark **39** About Building Blocks **40** AutoFormat Your Document **41** About Headers and Footers **42** Add a Header or Footer **43** 44 Add a Footnote or an Endnote

- 45 Save a Document in a Different Format
- About Mail Merge **46**
- Write Form Letters with Mail **47** Merge
- Print an Address on an **48** Envelope or a Label
- Add WordArt to a Document **49**

#### PART III: WORKING WITH EXCEL WORKSHEETS

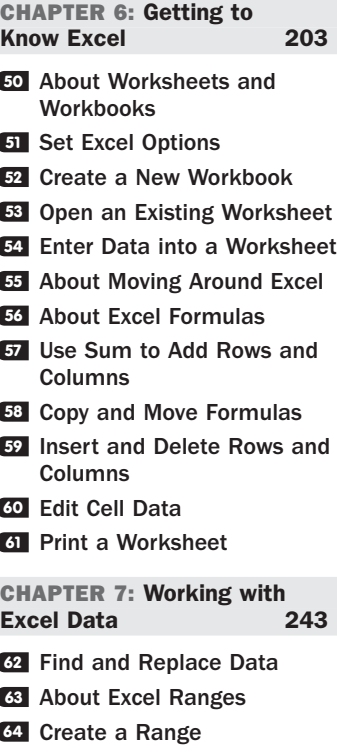

- Fill Cells with Auto Fill Data **65**
- About Excel Functions **66**
- **<sup>67</sup>** Enter Excel Functions

## Contents at a Glance

- **68** Use Excel's Function Wizard Reference Data Outside This **69**
- Work with Dates and Times **70**
- About Excel Limits **71**

**Worksheet** 

#### CHAPTER 8: Formatting Worksheets with Excel 273

- Freeze Row and Column **72** Headers
- Format Cells **73**
- **Z4** Center a Heading over Multiple Columns
- **75** Set Up Page Formatting
- Attach a Comment to a Cell **76**
- **77** Conditionally Format Data
- About Excel Styles, Themes, **78** and Templates
- Use an Excel Style **79**
- Use an Excel Theme **80**
- Use an Excel Template **81**

#### CHAPTER 9: Creating Advanced Worksheets 303

- Add a Chart to a Worksheet **82**
- 83 Insert Graphics into a **Worksheet**
- 84 Protect Worksheet Data
- Combine Multiple Cells into **85** One
- 86 Ensure Valid Data Entry
- 87 Import and Export Worksheet Data
- About Advanced Worksheet **88** Printing

#### CHAPTER 10: Using Excel as a Simple Database 329

- About Excel Databases **89**
- Create an Excel Database **90**
- **21** Import Data into an Excel Database
- Sort Excel Database Data **92**
- Filter Data You Want to See **93**
- **24 Compute Table Totals and Subtotals**

## **<sup>68</sup>** PART IV: IMPRESSING AUDIENCES WITH POWERPOINT

CHAPTER 11: Learning About PowerPoint 349

- About Presentation Creation **95** in PowerPoint
- **86** Set PowerPoint Options
- Open an Existing **97** Presentation
- Give a Presentation **98**
- Print a Presentation **99**

#### CHAPTER 12: Adding Flair to Your Presentations 371

- Enter Text into a **100** Presentation
- Find and Replace Text **101**
- 
- Animate Text **102**
- Review PowerPoint **103 Templates**
- Use PowerPoint Layouts and **104** Themes
- Change a Presentation's **105** Background

#### CHAPTER 13: Making More Impressive Presentations 393

- Insert a Chart into a **106** Presentation
- **107** Insert Graphics into a Presentation
- Add a Presentation Header **108** or Footer
- Add Sound and Video to a **109** Presentation
- Add Special Effects to a **110** Presentation
- Add a Slide Transition **111**
- Make an Automatic **112** Presentation
- Add Notes to a Presentation **113**
- **114** Create Presentation **Handouts**
- Turn a Presentation into **115** Online Web Pages
- About Giving Presentations **116**

#### PART V: ORGANIZING WITH OUTLOOK

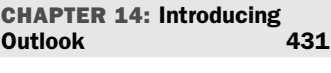

- About Outlook's Capabilities **117**
- Master the Outlook Screen **118**
- Set Outlook Options **119**
- **120 Set Up an Email Account**
- Create an Email Message **121**
- Check for New Mail **122**
- **123** Reply To and Forward Email
- Organize Email **124**
- About Protecting Yourself **125** Against Junk and Malicious Emails
- Create an Email Signature **126**
- Create a To-Do List **127**

#### CHAPTER 15: Making Contact 475

- Add a Contact **128**
- Print a Contacts List **129**
- Create an Email Distribution **130** List
- **131** Locate a Contact on a Map
- **132 Search for Contacts and** Other Outlook Data

CHAPTER 16: Living with Outlook 497

- Navigate Times and Dates **133**
- **134** Set Up an Appointment
- Use RSS Feeds **135**
- Create and Share Electronic **136** Business Cards
- Write Yourself a Note **137**

*Continues on following page*

## Contents at a Glance

*Continued from previous page*

## PART VI: ENHANCING YOUR WORK WITH OTHER OFFICE FEATURES

CHAPTER 17: Making Notes with OneNote 519

- About OneNote **138**
- Review OneNote's Guide **139**
- Create a New Notebook, **140** Section, and Pages
- Add Text Notes **141**
- Add Drawings to Notes **142**
- Add Any Data to Notes **143**

#### CHAPTER 18: Automatic Office 541

- About Office Macros **144**
- Create a Macro **145**
- About Visual Basic for **146** Applications
- Customize the Quick Access **147** Toolbar
- Share Office Files with Other **148 Applications**
- About Office's XML File **149** Format

CHAPTER 19: Sharing Data Among Office Applications 563

- Use Drag and Drop to **150** Move Data
- Link to Office Data **151**
- Create an Office Data **152 Shortcut**
- Convert a Word Document **153** to a PowerPoint Presentation
- Use OneNote to Enhance **154** Other Office Programs
- CHAPTER 20: Combining Office and the Internet 581
- About Office and Online **155** Access
- Insert a Web Hyperlink **156** into a Document
- **157** Insert Live Stock Prices into an Excel Worksheet
- Create a Web Page **158** with Word
- Create a Web Page **159** with Excel
- **160** Create a Web Page with **PowerPoint**
- **161** Send Email from Word, Excel, PowerPoint, and **OneNote**

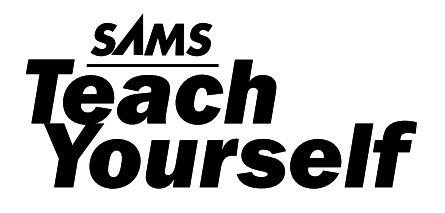

# *Allin One* Office 2007 **Microsoft**®

Greg Perry

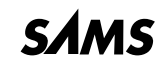

*800 East 96th Street, Indianapolis, Indiana, 46240 USA*

## Sams Teach Yourself Microsoft® Office 2007 All in One

Copyright © 2007 by Sams Publishing

All rights reserved. No part of this book shall be reproduced, stored in a retrieval system, or transmitted by any means, electronic, mechanical, photocopying, recording, or otherwise, without written permission from the publisher. No patent liability is assumed with respect to the use of the information contained herein. Although every precaution has been taken in the preparation of this book, the publisher and author assume no responsibility for errors or omissions. Nor is any liability assumed for damages resulting from the use of the information contained herein.

International Standard Book Number: 0-672-32901-8

Library of Congress Catalog Card Number: 2005938304

Printed in the United States of America

First Printing: November 2006

09 08 07 4 3 2 1

### Trademarks

All terms mentioned in this book that are known to be trademarks or service marks have been appropriately capitalized. Sams Publishing cannot attest to the accuracy of this information. Use of a term in this book should not be regarded as affecting the validity of any trademark or service mark.

### Warning and Disclaimer

Every effort has been made to make this book as complete and as accurate as possible, but no warranty or fitness is implied. The information provided is on an "as is" basis. The author and the publisher shall have neither liability nor responsibility to any person or entity with respect to any loss or damages arising from the information contained in this book.

## Bulk Sales

Sams Publishing offers excellent discounts on this book when ordered in quantity for bulk purchases or special sales. For more information, please contact

**U.S. Corporate and Government Sales 1-800-382-3419 corpsales@pearsontechgroup.com**

For sales outside of the U.S., please contact

**International Sales international@pearsoned.com**

Associate Publisher Greg Wiegand

Acquisitions Editor Loretta Yates

Development Editor Kevin Howard

Managing Editor Gina Kanouse

Project Editor Christy Hackerd

Copy Editor Cheri Clark

Senior Indexer Cheryl Lenser

Proofreader Karen A. Gill

Technical Editor Dallas Releford

Publishing Coordinator Sharry Lee Gregory

Designer Gary Adair

Page Layout Interactive Composition Corporation

## **Dedication**

*Dr. Tom and Krista Pickard are more than dear friends. They are like family to Jayne and me, even though we've only known them a few short years. One runs across people such as the Pickard family rarely; we're so blessed it happened to us. Tom and Krista, we love you both.*

## Acknowledgments

Loretta Yates deserves special thanks for putting up with me throughout this book's writing. She was always there when I needed something. As an editor, she is top-notch, making sure everything is in, all the t's are crossed, and the i's are dotted. Loretta, I hope we have many projects together in the future!

Speaking of being there: Kevin Howard, this book's development editor, was outstanding! This is the first time we've worked together on a book. I must say, the book went smoothly from start to finish, and I think much of that was due to Kevin. He was always on top of things and responded quickly when I asked, and I sure appreciate him.

Dallas Releford had to work through all the glitches, technical problems, and outright errors that I wrote into this book's first draft. Any problems that might be left are all mine. Dallas, I'm always thrilled when I learn you're my book's technical editor. I know that caring eyes are reviewing every word, while at the same time you give me lots of freedom to say what I want to say.

Christy Hackerd kept the files moving smoothly through the book's production. Christy always responded to my emails quickly, she made the normally horrid author review process much easier for me, and I appreciate her. Christy, you can be my books' project editor from now on.

Perhaps the hardest working editor was Cheri Clark given how quickly I had to turn in writing. I had far less time to proofread my manuscript before turning in each chapter, and I'm afraid that Cheri was the one who paid the price. I feel it's my job to make the editors work less, not more, but in this case I did the opposite. Kudos for Cheri for making my sentences readable. In addition, the other staff and editors on this project made this book better than it otherwise could be.

Finally, I want to express massive thanks to readers who keep coming back to my titles. Teaching you how to do something is nothing but a pleasure for me.

I love hearing from you, so feel free to write. Depending on my workload, I always do my best to answer. Travel and deadlines sometimes push email down to a low priority, but when I can respond, I do. You can contact me at Office07@BidMentor.com. (The BidMentor.com comes from my eBay domain; I teach others how to be successful on eBay.) Of course, in today's world, some valid emails get filtered out due to highoctane spam filters that filter improperly; nevertheless, in general my email system is highly reliable, and I should get what you send.

## We Want to Hear from You!

As the reader of this book, *you* are our most important critic and commentator. We value your opinion and want to know what we're doing right, what we could do better, what areas you'd like to see us publish in, and any other words of wisdom you're willing to pass our way.

As an associate publisher for Sams Publishing, I welcome your comments. You can email or write me directly to let me know what you did or didn't like about this book—as well as what we can do to make our books better.

*Please note that I cannot help you with technical problems related to the topic of this book. We do have a User Services group, however, where I will forward specific technical questions related to the book.*

When you write, please be sure to include this book's title and author as well as your name, email address, and phone number. I will carefully review your comments and share them with the author and editors who worked on the book.

Email: feedback@samspublishing.com

Mail: Greg Wiegand Associate Publisher Sams Publishing

800 East 96th Street Indianapolis, IN 46240 USA

## Reader Services

Visit our website and register this book at <www.samspublishing.com/register> for convenient access to any updates, downloads, or errata that might be available for this book.

# Introduction

Microsoft Corporation's Office products have an installed base of more than 25 million licensed users. More than 90% of the Fortune 500 companies use Microsoft Office. Microsoft completely redesigned the Office interface when it produced Office 2007. Microsoft's goal was to make the Office 2007 interface easier than ever to use, as well as more integrated among other applications and the Internet.

By redesigning the interface, Microsoft in effect did away with menus and toolbars and replaced the interface with an ever-changing ribbon across the top of the Office product screens. To many Office old-timers, the ribbon was a bold move—Microsoft did away with the interface we've been using for what seems like forever. At first, the ribbon might frustrate you. You'll find yourself wondering, "Where's that option I need?" If you look up at the ribbon, you'll probably find it! The ribbon changes depending on what you're doing at the time. If you need a feature that you used to have to hunt through menus to locate, you'll probably find it on the ribbon. Office pros are happily finding that after a session or two with Office 2007, they wonder how they ever worked efficiently with the clunky menus and toolbars that used to be there.

Brand-new Office users may not ever know how well they have it with the new interface. The ribbon makes it far simpler to master Office than the menu system did. In addition, the graphical features of Office 2007, especially when used with a Windows Vista–compatible computer with Aero graphics capabilities, make learning Office 2007 a pleasure—and a quick pleasure at that.

You probably are anxious to get started with Office 2007. Take just a few preliminary moments to acquaint yourself with the design of this book, as described in the next few sections.

## Who Should Read This Book?

This book is for both beginning and advanced Office 2007 users. Readers rarely believe that lofty claim, for good reason, but the design of this book and the nature of Office 2007 make it possible for this book to address that wide of an audience. The reason is simple: The book you hold in your hands approaches Office 2007 the way that most users approach Office 2007 in that a task needs to be done and this book shows you how to do it. All major and most minor Office 2007 features are not taught from a theoretical viewpoint; you don't read paragraph after paragraph of background before learning how something works. Instead, you *see* how something works in a step-by-step lesson. For example, if you want to create an Excel graph, you'll jump to the task in this book that walks you through the creation of an Excel graph. Why bother with a background of color palettes when you need a simple pie chart?

Readers unfamiliar with Windows–based environments will find plenty of introductory help here that brings them quickly up to speed. This book shows you how to do work in Office 2007, as well as how to manage many of the Internet-based Office 2007 elements that you need in order to use Office 2007 in today's online, connected world. If you are new to the Internet, this book helps you get started and shows you how to combine the Internet with Office 2007 to gain synergy from both.

Quite simply, this book talks *to* newcomers without talking *down to* them.

This book also brings those who presently use a Microsoft Office product up to speed with Office 2007. You face a mighty dramatic interface change, as the preceding section explained. With the fundamental Office understanding you already have, you will appreciate the new features and added power of Office 2007, and you'll learn how to maximize your use of the Office 2007 ribbon to get your work done quickly and easily.

## What This Book Does for You

Although this book is not a complicated reference book, you'll learn almost every aspect of Office 2007 from a task-based, typical user's point of view. Office 2007 includes many advanced technical details that most users never need, and this book does not waste your time with those. You want to get up to speed with Office 2007 *now*, and this book helps you fulfill that goal.

Those of you who are tired of the mass of quick-fix computer titles cluttering today's shelves will find a welcome reprieve here. This book presents both the background and descriptions that a new Office 2007 user needs without burdening you with a lot of theory. This book is practical and provides a plethora of stepby-step task walk-throughs that you can follow when you need a feature that a task demonstrates while ignoring the tasks you don't need at the time.

This is truly a hands-on book for any Office 2007 user, from novice to pro. These tasks guide you through all the common Office 2007 actions you need to perform to make Office 2007 work for you.

## Conventions Used in This Book

Given that this book is task-based, almost everything shown to you is performed in a step-by-step task. When you read a task, you'll learn about other tasks that you should understand first. For example, before learning how to add text to a PowerPoint slide, you need to know how to insert a slide into a new PowerPoint presentation. The cross-reference for that preliminary task is right there for you to review.

Other tasks form a basis or a foundation for subsequent tasks in the book. For example, when you follow the task that shows you how to format Excel cells, the task also lists other tasks that might be beneficial to you after you complete the cell-formatting task.

These cross-references among the tasks form web page–like links to the other tasks so that you're sure to get a rounded walk-through of whatever you want to do. Most hands-on tasks include a "Before You Begin" and "See Also" cross-reference section like this one:

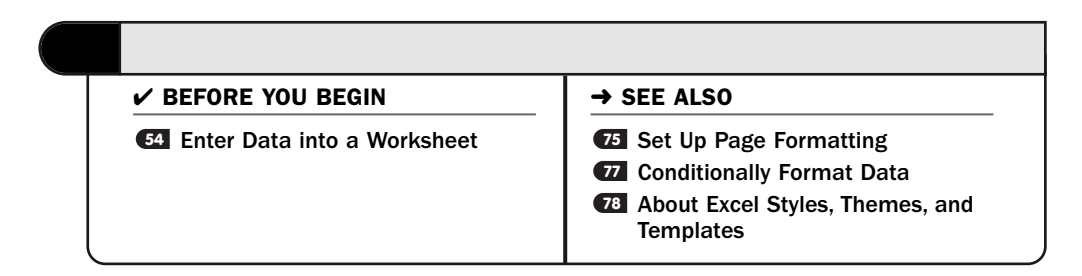

In addition to the step-by-step tasks, you'll find several "About" tasks. These tasks give you necessary background when that background is required to do something else. For example, before learning how to apply a theme to an Excel worksheet, you need to understand how styles, themes, and templates go together to help reduce your work time and increase your productivity. Therefore, the "About Excel Styles, Themes, and Templates" task (task number 78) provides the background necessary—and no more—for you to then tackle the tasks that show you how to apply a style, theme, or template to your work.

As you follow the tasks, you'll run across several Tips such as this one:

## TIP ▲

If you want to freeze only the top row, you don't need to select it first. You only need to select Freeze Top Row from the Freeze Panes drop down list. The same is also true if you want to free the leftmost column; you would select Freeze First Column.

These Tips give you added insight into the task you're currently learning about and show you ways to improve on something you're doing.

Several Notes are included as well to explain a task in more detail, such as this one:

## **> NOTE**

Whatever format you can apply to a cell you can also apply to a range or to your entire worksheet. Select what you want to format and then select the formatting command.

It seems to be the nature of computer software to litter our language with terms that are generally unfamiliar to newcomers, and sometimes to advanced users too. When a new term is introduced, the New Term margin note will explain the term to you like this:

## ▶ NEW TERM

*AutoFit*—The capability of Excel to adjust a column's width to accommodate the widest data value in that column.

## Your Job Now

With that introduction, it's time that you began learning what Office 2007 has in store for you. Turn the page and begin learning Microsoft's exciting redesigned product.

# PART I

# Introducing Microsoft Office 2007

IN THIS PART:

CHAPTER 1 Start Here 3

*This page intentionally left blank* 

# 1

## Start Here

Set your sights high, because Microsoft Office 2007 helps you work more efficiently and more effectively than ever before. Office offers an integrated set of tools that includes a word processor, a spreadsheet, a presentation program, a note-taking application, a contact management system, and more. Microsoft made long strides toward producing an Office product that is both a pleasure to use and as simple as possible. Its simplicity lacks nothing in power, however, because Microsoft Office is the handsdown most powerful, best integrated, and most widely used set of applications in use today.

Given that Office has such a large, installed base, the best place to start is with a quick overview of its most important new features. Two features obviously stand out, and those are the best place to begin your Office 2007 survey. If you're brand new to Office, don't fret! Before this chapter ends, you'll get a broad overview of each of the major Office 2007 features. After you have this bird's-eye view, you'll be ready to tackle the tasks covered in the rest of the book that make Office 2007 do the work you need done.

## Redesigned Interface

Microsoft completely redesigned Office 2007's interface. You'll interact with the Office programs like never before. Although each version of Office has brought about some user interface changes, Office 2007 takes those changes to an extreme.

## **> NOTE**

How extreme are the user interface changes in Microsoft Office 2007? You can perform every task without selecting from one menu or using one toolbar button! If you've used Office in the past, that statement is going to sound far too bold to be accurate. Yet it's true.

Although Microsoft changed, tweaked, and updated hundreds of Office's elements, the most significant and most obvious changes to users of previous editions will be these:

- The ribbon
- The Live Preview

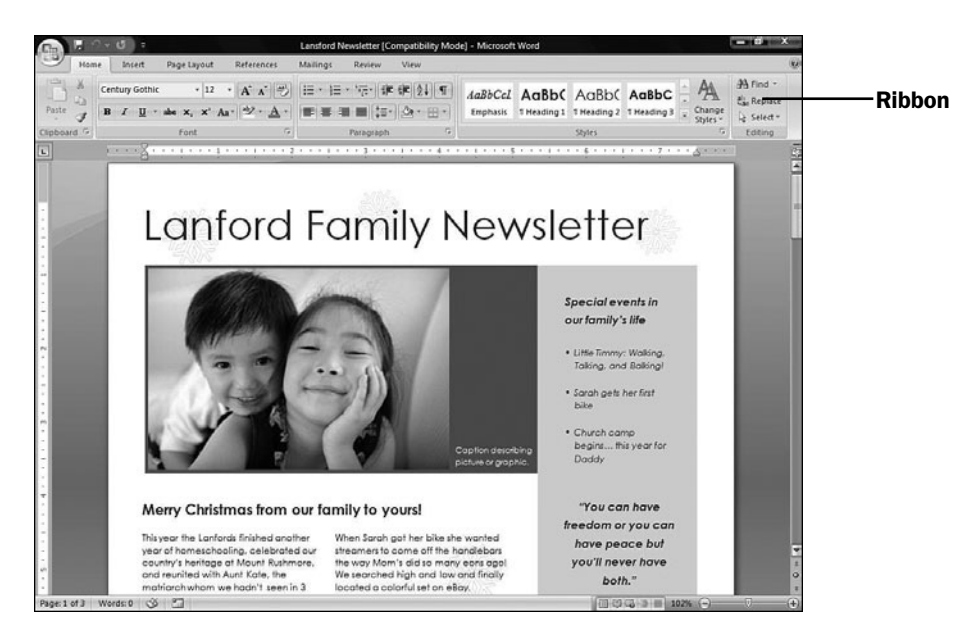

*The ribbon that sits atop most Office 2007 screens is your new command center to control any and all features you need to control while using Office.*

|                                               | ÷                                                                         |                                                                                 | Balance Sheet 07-08 Serv - Microsoft Excel     |                   |                                                    |                                                                                | $-10$ $\times$                        |                      |
|-----------------------------------------------|---------------------------------------------------------------------------|---------------------------------------------------------------------------------|------------------------------------------------|-------------------|----------------------------------------------------|--------------------------------------------------------------------------------|---------------------------------------|----------------------|
|                                               | Home<br>Intert<br>Page Layout<br><b>Data</b><br>Formulas                  | Review                                                                          | View                                           |                   |                                                    |                                                                                | $30 - 0$                              |                      |
| Paste                                         | Times New Rom: + 13<br>$A$ A<br>ūз<br>$R$ $I$<br>$\mathbf{u}$<br>FH.<br>۰ | $32 -$<br>兩<br>æ                                                                | General<br>$-28 - 28$<br>$S - \%$<br>$\bullet$ | ₩.<br>Conditional | Format<br>Cell<br>Formatting - as Table - Styles - | Swinsert -<br>Σ<br><sup>14</sup> Delete<br>4<br>$\mathbb{R}$ Formst -<br>$2^*$ | Sort &<br>Find &<br>Filter * Select * |                      |
| Clipboard <sup>C</sup>                        | н<br>Aligne<br>Font                                                       | Custom                                                                          |                                                |                   |                                                    |                                                                                |                                       |                      |
|                                               | fel Utah Unlimited<br>$-$ (n)<br>82                                       | <b>Emphasis 1</b>                                                               | Emphasis 2                                     | Normal Bala       |                                                    |                                                                                |                                       |                      |
| $\mathbf{A}$                                  | B                                                                         | Good, Bad and Neutral                                                           |                                                |                   |                                                    |                                                                                |                                       |                      |
| 1                                             |                                                                           | Normal                                                                          | Bad                                            | Good              | Neutral                                            |                                                                                |                                       |                      |
| $\frac{2}{4}$                                 | <b>Utah Unlimited</b>                                                     | <b>Data and Model</b>                                                           |                                                |                   |                                                    |                                                                                |                                       |                      |
|                                               |                                                                           | Calculation                                                                     | <b>Check Cell</b>                              | Explanatory       | Followed Hyp                                       | Hyperlink                                                                      | Input                                 |                      |
| $\begin{array}{c} 5 \\ 6 \\ 7 \end{array}$    | <b>Assets</b><br><b>Current assets:</b>                                   | Linked Cell                                                                     | Note                                           | Output            | Warning Text                                       |                                                                                |                                       |                      |
|                                               | Cash                                                                      | <b>Titles and Headings</b>                                                      |                                                |                   |                                                    |                                                                                |                                       |                      |
|                                               | Investments                                                               | Heading 1                                                                       | Heading 2                                      | <b>Heading 3</b>  | <b>Heading 4</b>                                   | Title                                                                          | Total                                 |                      |
| $\begin{array}{c}\n8 \\ 9 \\ 10\n\end{array}$ | <b>Inventories</b>                                                        | <b>Themed Cell Styles</b>                                                       |                                                |                   |                                                    |                                                                                |                                       |                      |
|                                               | Accounts receivable                                                       | 20% - Accent1                                                                   | 20% - Accent2                                  | 20% - Accent3     | 20% - Accent4                                      | 20% - Accent5                                                                  | 20% - Accent6                         |                      |
| 11<br>12                                      | Pre-paid expenses<br>Other                                                | 40% - Accent1                                                                   | 40% - Accent2                                  | 40% - Accent3     | 40% - Accent4                                      | 40% - AccentS                                                                  | 40% - Accent6                         |                      |
|                                               | <b>Total current assets</b>                                               | 60% - Accent1                                                                   | 60% - Accent2                                  | 0% - Accent3      | 60% - Accent4                                      | 60% - Accent5                                                                  | $60\%$ - Accent6                      |                      |
| $\frac{13}{15}$                               | Fixed assets:                                                             |                                                                                 |                                                |                   |                                                    |                                                                                |                                       | Live Preview of      |
| 16                                            | Property and equipment                                                    | Accent1                                                                         | Accent2                                        | Accent3           | Accent4                                            | <b>AAMIIP</b>                                                                  | <b>COMMER</b>                         | <b>Format Change</b> |
| 17                                            | Leasehold improvements                                                    | <b>Number Format</b>                                                            |                                                |                   |                                                    |                                                                                |                                       |                      |
| 18                                            | Equity and other investments                                              | Comma                                                                           | Comma [0]                                      | Currency          | Currency [0]                                       | Percent                                                                        |                                       |                      |
| 19                                            | Less accumulated depreciation<br><b>Net fixed assets</b>                  | New Cell Style<br>$\overline{a}$<br>面<br>Merge Styles<br>65,890.00<br>87,502.00 |                                                |                   |                                                    |                                                                                |                                       |                      |
|                                               |                                                                           |                                                                                 |                                                |                   |                                                    |                                                                                |                                       |                      |
|                                               | Other assets<br>Goodwill                                                  |                                                                                 |                                                |                   |                                                    |                                                                                |                                       |                      |
| 20 22 23 24 26 28                             | <b>Total other assets</b>                                                 | s                                                                               | 65,890.00 S                                    | 87,502.00         |                                                    |                                                                                |                                       |                      |
|                                               | <b>Total assets</b>                                                       | \$1,073,524.00                                                                  | \$1,419,198.00                                 |                   |                                                    |                                                                                |                                       |                      |
|                                               |                                                                           | 2007                                                                            | 2008                                           |                   |                                                    |                                                                                |                                       |                      |
| 29                                            | Liabilities and owner's equity                                            |                                                                                 |                                                |                   |                                                    |                                                                                |                                       |                      |
| 30                                            | Current liabilities:                                                      |                                                                                 | 30.432.0                                       | 65,332.0          |                                                    |                                                                                |                                       |                      |
| 31<br>14.4.1                                  | Accounts countde<br><b>H</b> Balance Sheet                                |                                                                                 | 50 643.00.                                     | 68 017 00         |                                                    |                                                                                | ×.                                    |                      |
| Ready Ca                                      |                                                                           |                                                                                 |                                                |                   | Count: 20                                          | <b>HEB (U) 100% (-)</b>                                                        | 疵<br>$\left( + \right)$               |                      |

*Office 2007's Live Preview feature means that you can see dramatic format changes before you actually apply those changes to your documents.*

Office 2007 certainly provides far more new features than the ribbon and Live Preview, but those two features are the most visual and the most obvious differences over all the previous versions of Office. It's worth a little time to preview both features here at the beginning of the book. In a way, the ribbon and the Live Preview features are the most important to understand because everything else you do depends on your understanding them.

## The Ribbon Offers What You Need When You Need It

Sure, the toolbars are gone, but the ribbon at first appears little more than a wider toolbar with buttons. It is in a way, but the ribbon is more than just a toolbar. When you work in an Office 2007 application, the ribbon displays tools you need at the time. For example, when you're creating an Excel worksheet, Excel's **Home** ribbon appears. The **Home** ribbon performs common commands such as formatting, cutting, copying, pasting, sorting, finding, replacing, and other common commands that you often use when working on a worksheet.

## **> NOTE**

Neither Outlook 2007 nor OneNote 2007 uses a ribbon. The traditional menus and toolbars appear atop those programs as before.

If you insert a chart into a worksheet, the Excel ribbon immediately changes to the Chart Tools Design ribbon (see  $Q2$  Add a Chart to a Worksheet). Excel understands that when you insert or select a chart, you're not going to be entering a formula or format text inside a cell. Instead, when a chart is newly placed or when you select a chart, you're indicating that you want to do something to that chart. The **Chart Tools Design** ribbon appears and provides chart-formatting and editing tools you need for working with a chart.

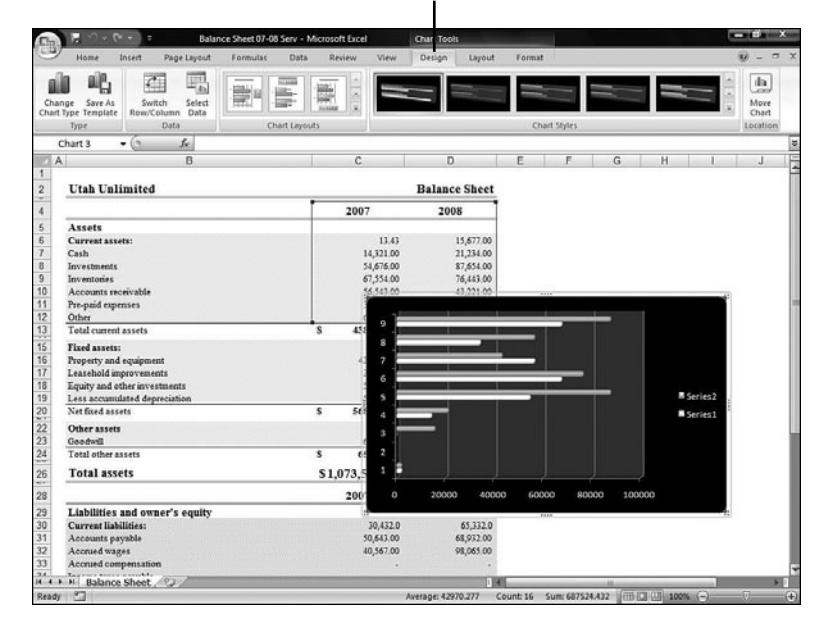

Chart Tools Design Ribbon

*When you're working with a chart, Excel's ribbon changes to provide charting tools you might need.*

The moment you stop working on the chart and click inside a cell, Excel's ribbon changes back to the **Home** ribbon, where the most common cell-editing buttons reside. Before Office 2007, you would have to select from a menu to locate chartediting commands. No more searching; the commands appear when you need them and go away when you don't.

#### The Difficulty of Switching to the Ribbon

Be warned: The interface change, especially due to the ribbon, takes some time to get used to if you've used Office in the past. When you first upgrade to Office 2007, you will find yourself wanting to do something, such as use the AutoText feature, and without the familiar menus to guide you, it can be a tad difficult to locate the ribbon button that helps you accomplish what you want to do.

## ▶ NOTE

In defense of the ribbon, traditional Office menus were not always intuitive. Using the Language menu to get to hyphenation and thesaurus tools wasn't obvious. The ribbon will be foreign, and you will miss the menus at first, but you should grow accustomed to the ribbon far faster than you mastered the menu selections that previous Office versions offered.

You have an advantage over most new Office 2007 users in that you have this text in your hands. The task-based, step-by-step approach is the number-one way to transition to your new Office interface. By the time you've completed a handful of tasks, you'll understand the ribbon, and you will probably appreciate it more than you currently think is possible. That seems to be the usual progression others find, according to publications and *blogs* related to Office 2007.

## ▶ NEW TERM

*Blog*—Short for *web log*, a collection of notes by one or more website collaborators, typically arranged in order of postings with the most recent posting at the top and most visual place. Blogs are often used for spreading ideas, dialoguing with others of similar interests, and journalizing personal and public events.

## TIP ▲

Double-click any ribbon tab, such as Home or View, and the ribbon hides itself leaving only the tabs showing.

## One Menu and Toolbar Are Still There

Office 2007 does offer one universal menu and a universal toolbar that Word, Excel, and PowerPoint give you access to:

- The **Quick Access** toolbar
- The **Office** menu

The **Quick Access** toolbar is a small four-button toolbar that sits at the very top of your Word, Excel, and PowerPoint screens. The buttons enable you to do the following:

- Save your document
- Undo a command
- Repeat your most recent edit or command
- Print your document

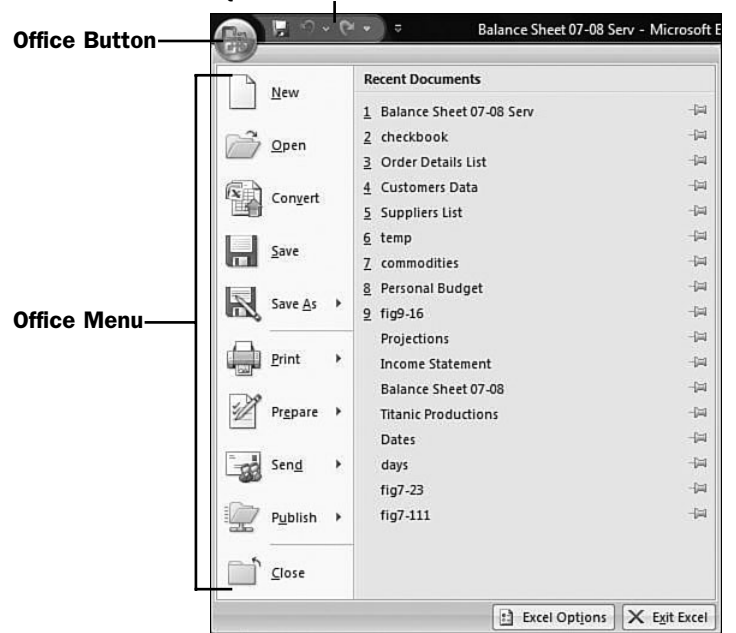

Quick Access Toolbar

*The Quick Access toolbar and the Office menu are always available in Word, Excel, and PowerPoint.*

The **Office** menu appears when you click the **Office** button in the upper-left corner of your application. You'll find commands that formerly resided on the traditional **File** menu in these applications, namely, New, Open, Save, Save As, Print, Send, and Close. In addition to those commands, two new commands, **Finish** and **Publish**, appear on the **Office** menu. **Finish** enables you to apply protective and security elements to your document in case you want to save the document as a read-only file so that others can read but not change any data. The **Publish** command prepares your document for distribution to a wide audience such as you might do if you work in a group setting and need to distribute your document to others in the group.

## TIP ▲

Because most of the Office menu commands used to reside on the File menu, you can click the Office button to display the Office menu, but you also can press Alt+F to display the Office menu. In previous Office versions, Alt+F displayed the File menu.

It's unknown why Microsoft didn't put these file-related commands on the ribbon. Perhaps these commands would have required their own ribbon, a **File** ribbon, and the Office 2007 software engineers thought another ribbon would clutter the screen more than necessary. Whatever the reason, keep in mind that the **Office** menu and the **Quick Access** toolbar are there when you need them. The tasks